# **CodeWarrior Development Studio for Microcontrollers V11.x Quick Start**

## **SYSTEM REQUIREMENTS**

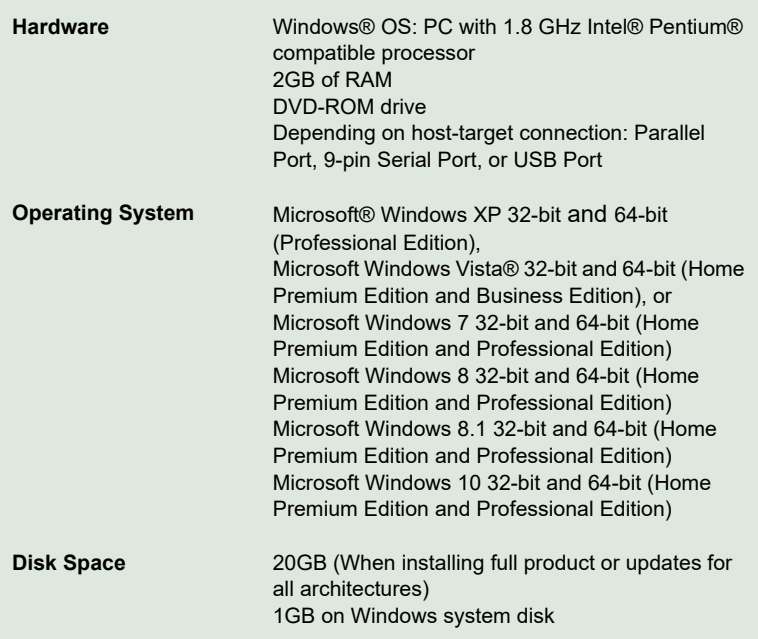

This Quick Start explains how to download and install the CodeWarrior Development Studio for Microcontrollers V11.x from the online/offline installer, or install it from the DVD software on a Windows operating system. Additionally, it describes how to use the CodeWarrior IDE to create, build, and debug a project. The Quick Start is organized as the following.

- [Section A: Download and Install CodeWarrior Software with](#page-2-0)  [Online Installer](#page-2-0)
- [Section B: Download and Install CodeWarrior Software with](#page-4-0)  [Offline Installer](#page-4-0)
- [Section C: Install CodeWarrior Software from DVD](#page-5-0)
- [Section D: Creating and Building a Project](#page-6-0)

**[Section E: Debugging your Application](#page-12-0)** 

The CodeWarrior Development Studio for Microcontrollers V11.x is available in the following editions. You can select the download that meets your requirements.

- **NOTE Special Edition**: The Special Edition license is automatically installed with your product and you do not need to register it. This license allows you to develop projects with unlimited assembly code; up to 64KB of C code for ColdFire+, ColdFire V1, Kinetis L series, RS08, S08, S12Z derivatives; up to 128KB of C code for Kinetis K series and ColdFire V2-V4 derivatives and up to 512KB for Qorivva derivatives. DSC family is fully supported with unlimited assembly code, C code, and C++ code.
- **NOTE Evaluation Edition:** The Evaluation Edition license is automatically installed with your product and you do not need to register it. This license allows you to develop projects as Professional Edition within the 30-day evaluation period. After 30 days, the license works as Special Edition license (free permanent, but feature limited) which supports unlimited assembly code; up to 64KB of C code for ColdFire+, ColdFire V1, Kinetis L series, RS08, S08, S12Z derivatives; up to 128KB of C code for Kinetis K Series and ColdFire V2-V4 derivatives and up to 512KB for Qorivva derivatives. DSC family is fully supported with unlimited assembly code, C code, and C++ code.

**NOTE CodeWarrior Eclipse usage on a Microsoft® Windows Vista®, Microsoft Windows 7 or Microsoft Windows 8 system:**

Administrator rights are required to install CodeWarrior software on Microsoft Windows Vista, Microsoft Windows 7, and Microsoft Windows 8 systems, since the installer copies files into the System folder.

Your project workspace needs to be setup in any folder that you can fully access.

## <span id="page-2-0"></span>**Section A: Download and Install CodeWarrior Software with Online Installer**

This section describes the steps to:

- Download the online installer, refer [step 1](#page-2-1).
- Install the online installer, refer [step 2.](#page-3-0)
- <span id="page-2-1"></span>1. To download the online installer, perform the following steps.
	- a. Go to [www.nxp.com/cwmcu11](www.freescale.com/cwmcu10) the **CodeWarrior for Microcontrollers v11.x Product Summary** page appears.
	- b. Click the **Downloads** tab.
	- c. Click the **CodeWarrior MCU v11.x Evaluation Edition** hyperlink a page appears displaying separate online and offline downloads for the Windows operating system.
	- d. Click the hyperlink corresponding to online installer. You will be directed to the Freescale log-in page if you are not logged in already.
- **NOTE** You only have to log-in to download the Evaluation Edition. The Special Edition does not require a log-in.
	- e. Enter your user name and password and click **Log in**.
- **NOTE** If you are not a registered user, click **Register Now** and follow the on-screen instructions.
	- f. A dialog box appears asking you to save the installer file. The extension of the installer file is .exe for Windows.
	- g. Specify the location where you want to save the installer file.
- **NOTE** The installer image contains the CW MCU v11.x core tools. During the installation process the core tools are installed and you are prompted to select the Freescale architecture support you want to install. The installer will automatically access the Internet, download the necessary archives, and install them in

the CodeWarrior installation directory.

To install a new architecture later, you can use Install New Software and use the online update site. The link for the update site is [http://nxp.com/lgfiles/updates/Eclipse/MCU11\\_0/](http://nxp.com/lgfiles/updates/Eclipse/MCU11_0/updatesite) [updatesite](http://nxp.com/lgfiles/updates/Eclipse/MCU11_0/updatesite).

**NOTE** The archives downloaded during the installation will be kept in the CodeWarrior installation folder, under the Archives folder.

**NOTE** When installing from an online update site the latest version of the features are installed. Any updates released to date automatically form a part of the installation.

- <span id="page-3-0"></span>2. To install the CodeWarrior online installer downloaded from the Web, perform the following steps.
	- a. When the download finishes on the Windows host computer, navigate to the CodeWarrior installer EXE file you have downloaded, double-click the EXE file — the install wizard appears.
	- b. Follow the wizard instructions to install the CodeWarrior software. When software installation is finished, wizard displays the installation complete page.
	- c. Check the **Display Documentation** checkbox and click **Finish** to close the wizard - the documentation page appears in your default browser. The page gives you information about the different documents, such as getting started, user guides, application notes, and cheat sheets available in the product.
- **NOTE** When accessing the network Internet Explorer settings will be used. You will have the possibility to configure the proxy if necessary. If the installer cannot connect to the Internet you can install the Core setup and then add the Freescale architecture support via the Install New Software feature.
- **NOTE** When installing from an online update site latest version of the features are installed. Any updates released to date automatically form a part of the installation.

## <span id="page-4-0"></span>**Section B: Download and Install CodeWarrior Software with Offline Installer**

This section describes the steps to:

- Download the offline installer, refer [step 1](#page-4-1).
- Install the offline installer, refer [step 2.](#page-4-2)
- **NOTE** This image contains the complete CW MCU v11.x tool suite and an installer, which assumes your computer does NOT have internet access. All data needed by the installer will be downloaded now and no other download will be performed.
- <span id="page-4-1"></span>1. To download the offline installer, perform these steps.
	- a. Go to <www.nxp.com/cwmcu11> the CodeWarrior for Microcontrollers v11.x Product Summary page appears.
	- b. Click the **Downloads** tab.
	- c. Click the **CodeWarrior MCU v11.x Evaluation Edition** hyperlink a page appears displaying separate online and offline downloads for the Windows operating system.
	- d. Click the hyperlink corresponding to offline installer. You will be directed to the Freescale log-in page if you are not logged in already.
- **NOTE** You only have to log-in to download the Evaluation Edition. A log-in is not required for the Special Edition.
	- e. Enter your user name and password and click **Log in**.
- **NOTE** If you are not a registered user, click **Register Now** and follow the on-screen instructions.
	- f. A dialog box appears asking you to save the offline installer selfextracting package. The extension of the file is .exe for Windows.
	- g. Specify the location where you want to save the self-extracting package. This will be the location where the folder containing the setup files will be automatically extracted.
- <span id="page-4-2"></span>2. To install CodeWarrior offline installer downloaded from the Web, perform these steps.
- a. When the download finishes on the Windows host computer, navigate to the CodeWarrior offline installer EXE file you have downloaded, doubleclick the EXE file - the self-extracting wizard appears.
- b. A folder called CW MCU11.x will be created and here the setup files will be extracted.
- c. When the extracting finishes the CodeWarrior installer will start automatically - the install wizard appears.
- d. Follow the wizard instructions to install the CodeWarrior software.

When software installation is finished, wizard displays the installation complete page.

- e. Check the **Display Documentation** checkbox and click **Finish** to close the wizard - the documentation page appears in your default browser. The page gives you information about the different documents, such as getting started, user guides, application notes, and cheat sheets available in the product.
- **NOTE** The installer and the architecture packages will remain on the computer after installation completes.
- **NOTE** Any updates to the installation can be done using Install New Software, from the CodeWarrior MCU v11.x update site link or offline, by selecting the needed architecture package from {download\_location}\CW MCUv11.x folder.

## <span id="page-5-0"></span>**Section C: Install CodeWarrior Software from DVD**

To install the CodeWarrior software from the DVD, perform these steps.

- 1. Insert CodeWarrior Development Studio DVD into DVD-ROM drive CW Auto Install begins.
- **NOTE** If Auto Install does not start, navigate to the CodeWarrior installer EXE file, double-click the EXE file — the install wizard appears.
- 2. Follow the wizard instructions to install the CodeWarrior software.
- 3. Restart your computer operating system reboots which ensures that CodeWarrior IDE finds newly installed drivers.

## <span id="page-6-0"></span>**Section D: Creating and Building a Project**

To create and build a project, perform these steps.

- 1. Start CodeWarrior IDE
	- a. For Windows, select **Start > All Programs > Freescale CodeWarrior > CW for MCU v11.x > CodeWarrior** — the **Workspace Launcher** dialog box appears.

#### **Workspace Launcher Dialog Box**

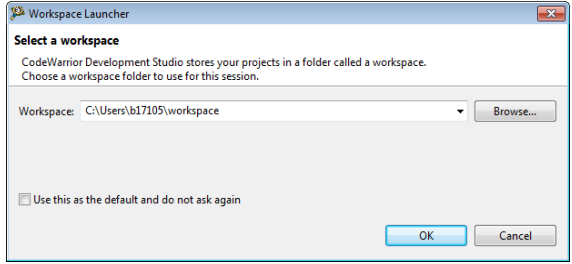

- **NOTE** If you want to store your projects in the default location, click **OK** and proceed to step 2, otherwise follow the steps given below.
	- b. Click **Browse** the **Select Workspace Directory** dialog box appears.
		- **Select Workspace Directory Dialog Box**

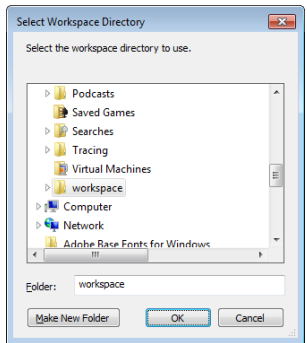

c. Select required folder or click **Make New Folder** to create a new folder for storing your projects.

- d. Click **OK** the **Select Workspace Directory** dialog box closes.
- **NOTE** Check the **Use this as the default and do not ask again**  checkbox in the **Workspace Launcher** dialog box to set the chosen path as the default location for storing all your projects.
	- e. Click **OK** the CodeWarrior IDE launches and the **Welcome** page appears.
- **NOTE** The **Welcome** page appears only if the CodeWarrior IDE or the selected Workspace is opened first time. Otherwise, the **Workbench** window appears. Switch directly to step 2a if the **Workbench** window appears.
	- f. In the **Welcome** Page, click **Go to Workbench**  the Workbench window appears.

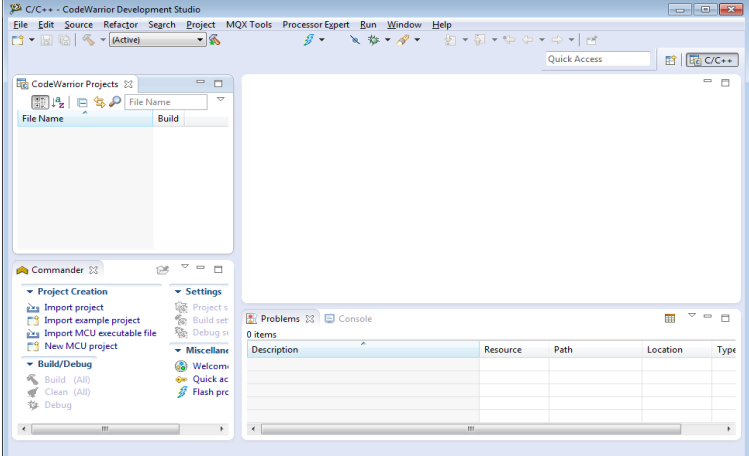

#### **Workbench Window**

- 2. Create new project
	- a. Select **New MCU project** in the **Commander** view.
	- b. Enter Project\_1 in the **Project name** field.

## **Create an MCU bareboard Project Page**

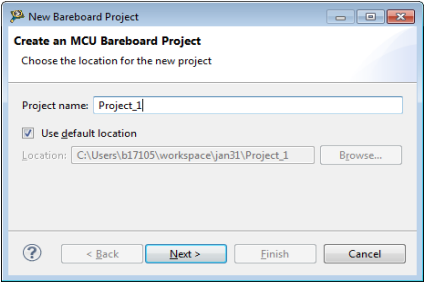

- **NOTE** The **Location** field shows the default project location. If you wish to change this location, clear the **Use default location** checkbox. Click **Browse** and use the subsequent dialog box to specify a new location. Click **OK**. The **Create an MCU bareboard Project** page now shows new location.
	- c. Click **Next** the **Devices** page appears.
	- d. Expand the tree control and select **S08 > HCS08G Family > MC9S08GB32**.

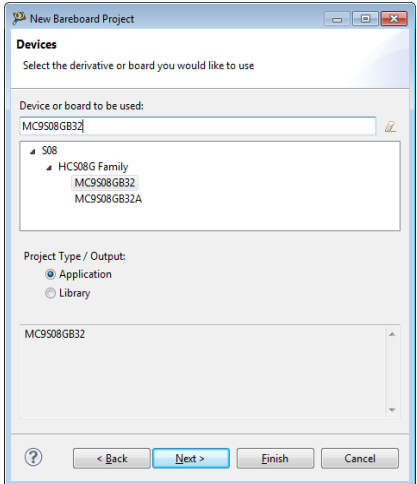

#### **Devices Page**

e. Click **Next** — the **Connections** page appears.

## **Connections Page**

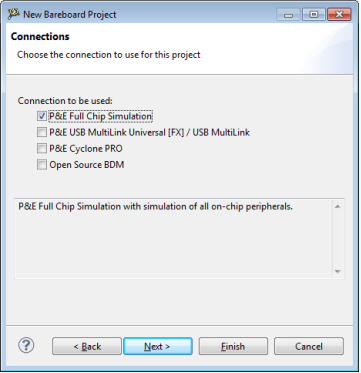

- f. Select the **P&E Full Chip Simulation** connection and clear the checkboxes against default selected options.
- **NOTE** In the **Connections** page, you can select multiple connections at once.
	- g. Click **Next** the **Languages** page appears.
- **NOTE** The page displayed may vary depending on the derivative or board selected. For example, if you select **ColdFire V2 > MCF5221X > MCF52210** and click **Next**, the **ColdFire Build Options** page appears.
	- h. Select the **C** language.

## **Languages Page**

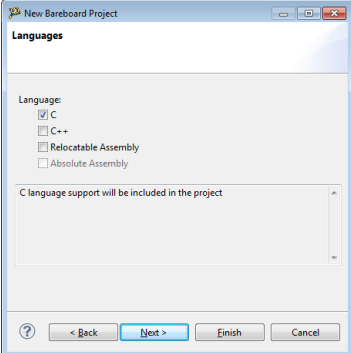

i. Click **Next** — the **Rapid Application Development** page appears.

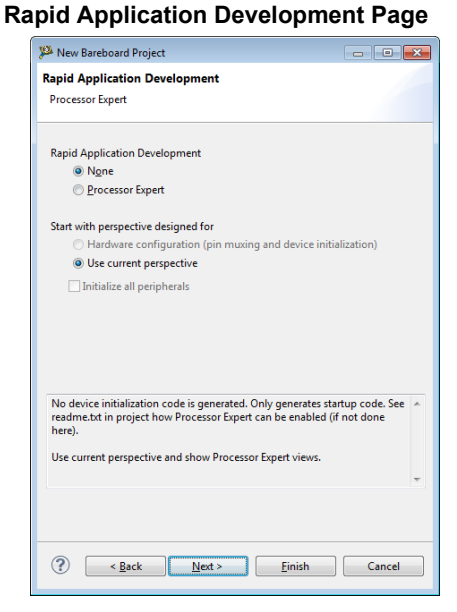

- j. Select **None** from the **Rapid Application Development** options.
- k. Click **Next** the **C/C++ Options** page appears.

**NOTE** If you check only the **Relocatable Assembly** or **Absolute Assembly** checkbox in the **Languages** page and click **Next**, the **C/C++ Options** page does not appear.

**C/C++ Options Page**

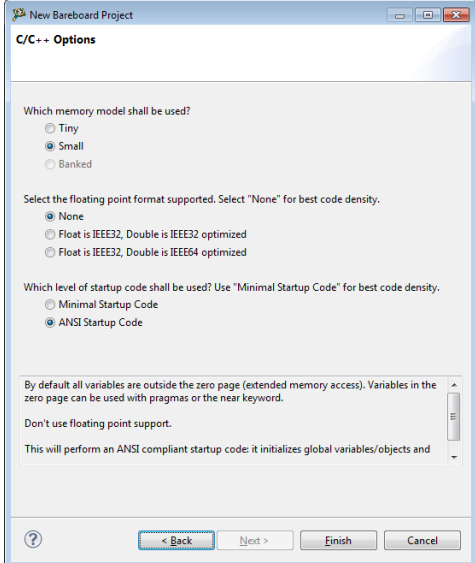

- l. Click **Finish** the IDE creates the project.
- m. Select and expand the project in the **CodeWarrior Projects** view.

### **CodeWarrior Projects View**

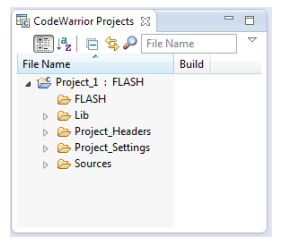

n. Select **Build/Debug > Build (All)** in the **Commander** view.

**NOTE** To set project, build, or debug settings of a project in the **CodeWarrior Projects** view, select the respective settings in the **Commander** view. For example, to set project settings, select **Settings > Project Settings** in the **Commander** view.

## <span id="page-12-0"></span>**Section E: Debugging your Application**

To debug a project, perform the following steps.

- 1. To debug a project without changing the default settings, select the project and select **Build/Debug > Debug** in the **Commander** view.
- 2. To debug a project after changing the default settings, perform the following steps.
	- a. Select the project in the **CodeWarrior Projects** view.
	- b. Select **Settings > Debug Settings** in the **Commander** view. The **Edit Configuration** dialog box appears.

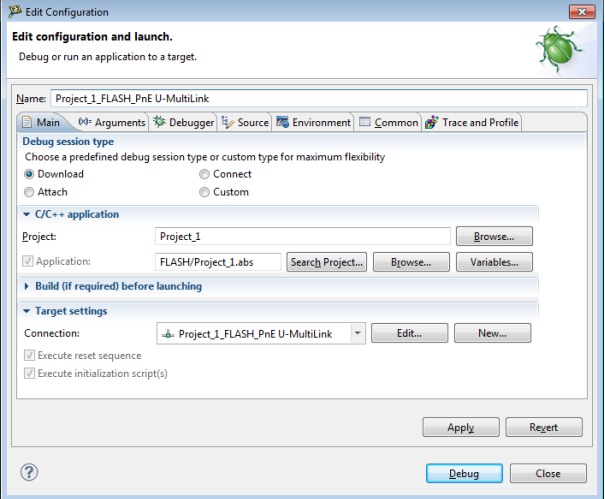

#### **Edit Configuration Dialog Box**

c. Click the **Debugger** tab — the **Debugger** page opens in the right pane.

## **Debug Configurations Dialog Box — Debugger Page**

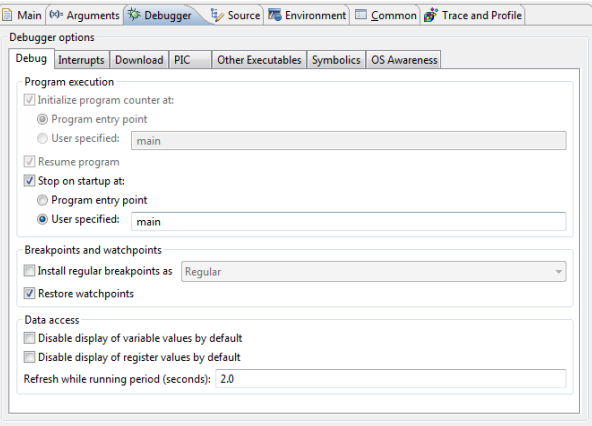

- d. Make the appropriate changes in the **Debug** tab.
- e. Click **Apply** to save the changes in the settings, if any.
- f. Click **Debug** the debugger downloads program to simulator and the **Debug Perspective** appears. The execution halts at the first statement of

 $\text{main}$  () and program counter icon  $\Rightarrow$  on the marker bar points to the next statement to be executed.

## **Debug Perspective**

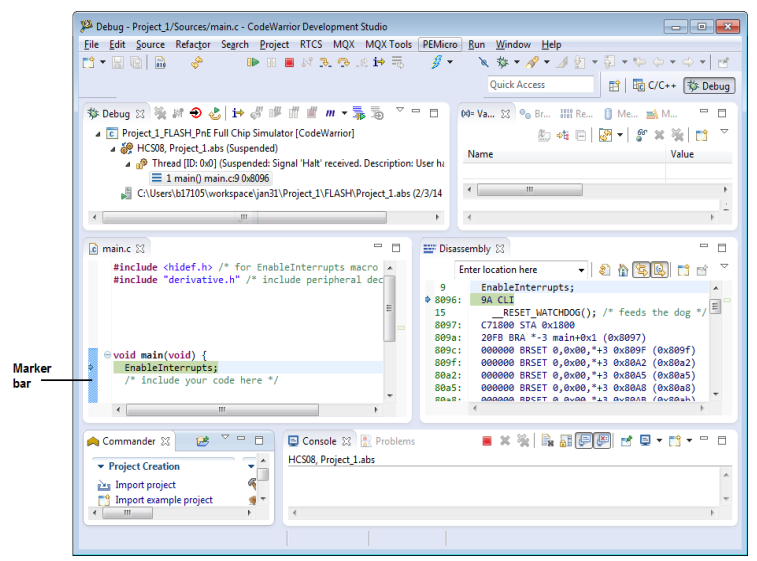

- 3. Set and run to breakpoint
	- a. Double-click on the marker bar next to a statement the breakpoint indicator (blue dot) appears next to the statement.
	- **b.** From the **Debug** view, click **Resume**  $\Box$  the debugger executes all statements up to but not including the breakpoint statement.
- 4. Control program
	- a. From the **Debug** view, click **Step Over** the debugger executes breakpoint statement and halts at next statement.
	- **b.** From the **Debug** view, click **Resume**  $\boxed{0}$  the simulator resumes program execution.
	- c. From the **Debug** view, click **Terminate** the debug session ends.
- 5. Select **File** > **Exit** from the IDE menu bar to exit the CodeWarrior IDE.

# **Congratulations!**

**You have created, built, and debugged an Microcontrollers project using CodeWarrior for Microcontrollers V11.x software!**

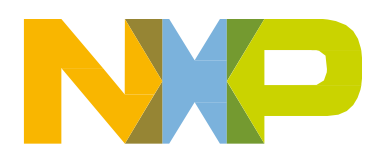

Revised: 21 November 2018

Information in this document is provided solely to enable system and software implementers to use NXP products. There are no express or implied copyright licenses granted hereunder to design or fabricate any integrated circuits based on the information in this document. NXP reserves the right to make changes without further notice to any products herein.

NXP makes no warranty, representation, or guarantee regarding the suitability of its products for any particular purpose, nor does NXP assume any liability arising out of the application or use of any product or circuit, and specifically disclaims any and all liability, including without limitation consequential or incidental damages. "Typical" parameters that may be provided in NXP data sheets and/or specifications can and do vary in different applications, and actual performance may vary over time. All operating parameters, including "typicals", must be validated for each customer application by customer's technical experts. NXP does not convey any license under its patent rights nor the rights of others. NXP sells products pursuant to standard terms and conditions of sale, which can be found at the following address: nxp.com/ SalesTermsandConditions.

While NXP has implemented advanced security features, all products may be subject to unidentified vulnerabilities. Customers are responsible for the design and operation of their applications and products to reduce the effect of these vulnerabilities on customer's applications and products, and NXP accepts no liability for any vulnerability that is discovered. Customers should implement appropriate design and operating safeguards to minimize the risks associated with their applications and products.

NXP, the NXP logo, NXP SECURE CONNECTIONS FOR A SMARTER WORLD, COOLFLUX, EMBRACE, GREENCHIP, HITAG, I2C BUS, ICODE, JCOP, LIFE VIBES, MIFARE, MIFARE CLASSIC, MIFARE DESFire, MIFARE PLUS, MIFARE FLEX, MANTIS, MIFARE ULTRALIGHT, MIFARE4MOBILE, MIGLO, NTAG, ROADLINK, SMARTLX, SMARTMX, STARPLUG, TOPFET, TRENCHMOS, UCODE, Freescale, the Freescale logo, AltiVec, C?5, CodeTEST, CodeWarrior, ColdFire, ColdFire+, C?Ware, the Energy Efficient Solutions logo, Kinetis, Layerscape, MagniV, mobileGT, PEG, PowerQUICC, Processor Expert, QorIQ, QorIQ Qonverge, Ready Play, SafeAssure, the SafeAssure logo, StarCore, Symphony, VortiQa, Vybrid, Airfast, BeeKit, BeeStack, CoreNet, Flexis, MXC, Platform in a Package, QUICC Engine, SMARTMOS, Tower, TurboLink, and UMEMS are trademarks of NXP B.V. All other product or service names are the property of their respective owners. AMBA, Arm, Arm7, Arm7TDMI, Arm9, Arm11, Artisan, big.LITTLE, Cordio, CoreLink, CoreSight, Cortex, DesignStart, DynamIQ, Jazelle, Keil, Mali, Mbed, Mbed Enabled, NEON, POP, RealView, SecurCore, Socrates, Thumb, TrustZone, ULINK, ULINK2, ULINK-ME, ULINK-PLUS, ULINKpro, uVision, Versatile are trademarks or registered trademarks of Arm Limited (or its subsidiaries) in the US and/or elsewhere. The related technology may be protected by any or all of patents, copyrights, designs and trade secrets. All rights reserved. Oracle and Java are registered trademarks of Oracle and/or its affiliates. The Power Architecture and Power.org word marks and the Power and Power.org logos and related marks are trademarks and service marks licensed by Power.org.

© 2010-2018 NXP B.V.

.